**1. Create a new 'Patient Payment' Receipt** or use the 'Copay' link on an appointment: On Receipt, enter amount in the 'Card' field > choose card 'Type' in the dropdown > Save

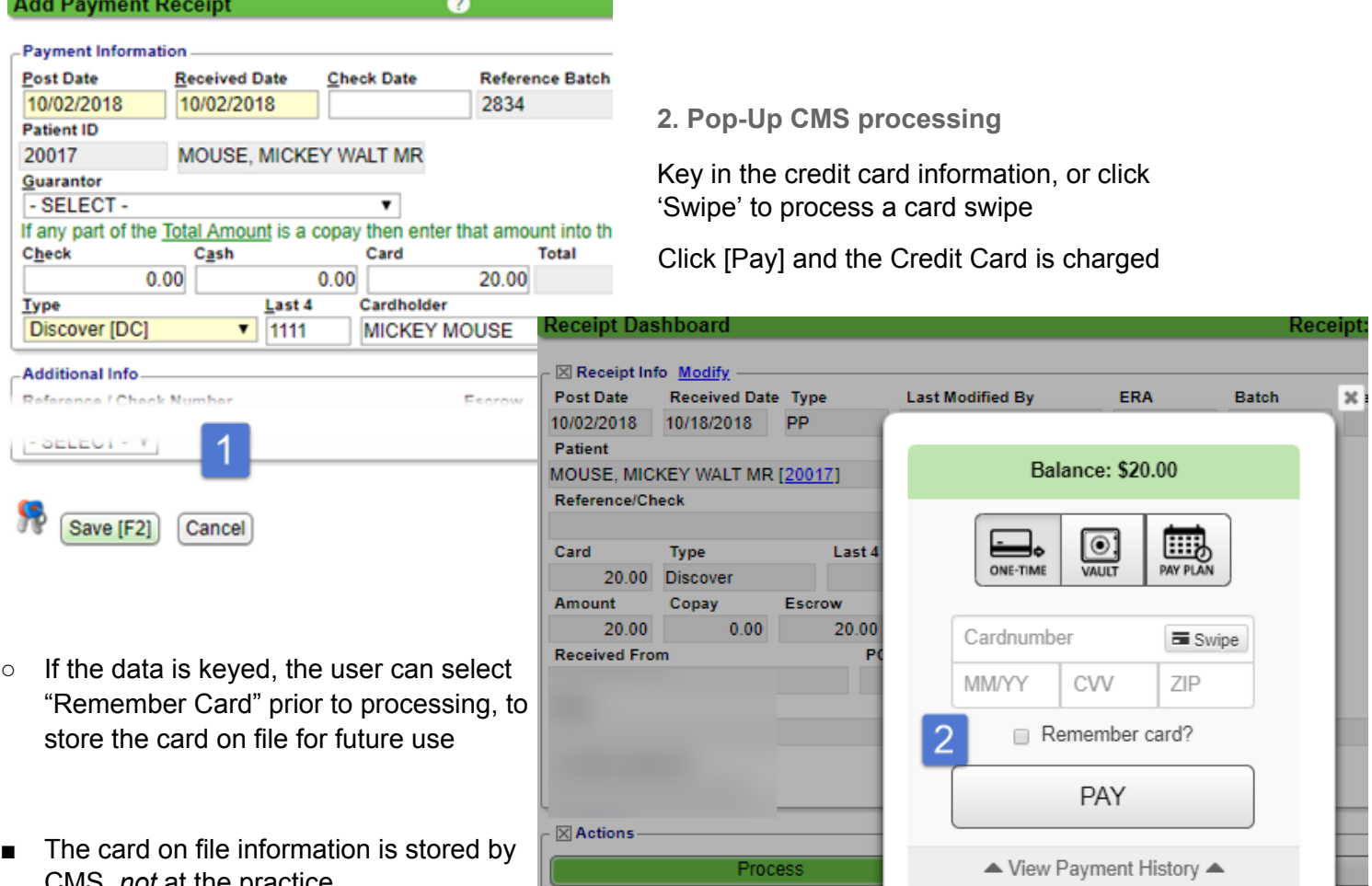

- CMS, *not* at the practice
- Swiped cards are encrypted, therefore cannot be stored on file
	- **3. Approved** > [Print] or Email the receipt

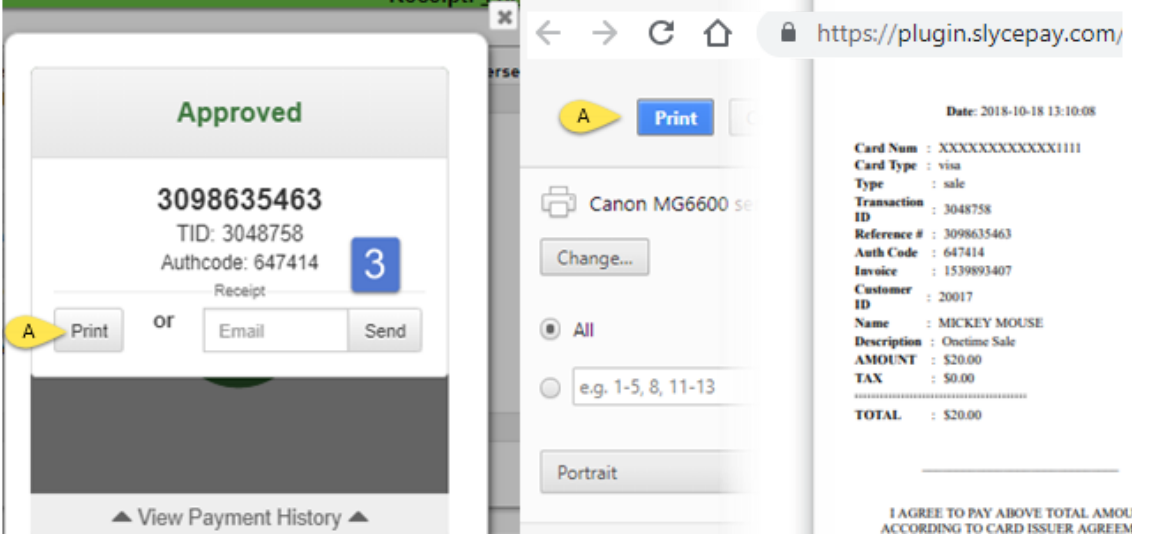

**Of note:** If the Credit Card does not process, and no approval is received, [Process] is still available. You may click it to try again. If the patient decides to pay by another method such as cash, [Delete] this receipt and create a new one.

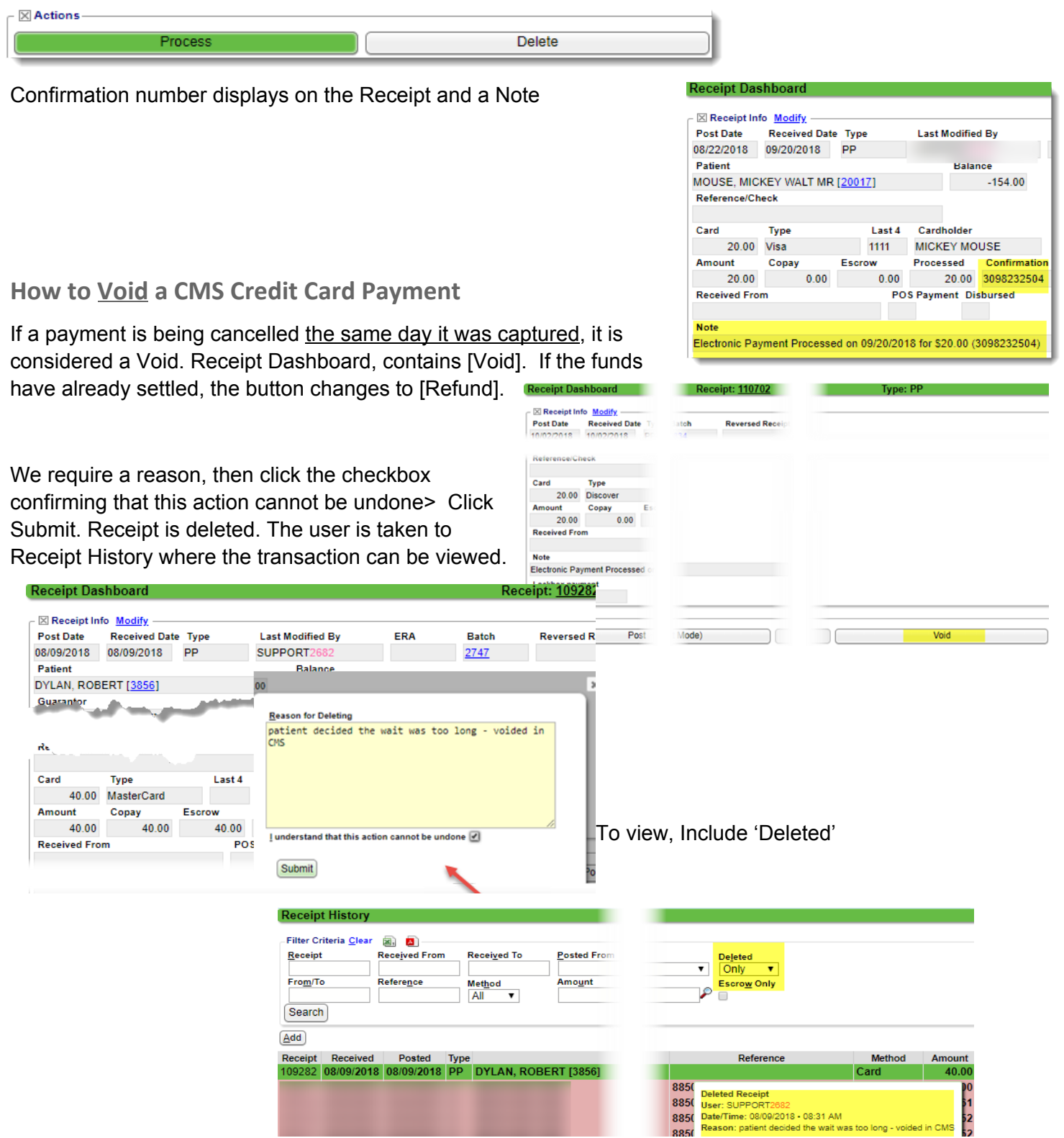

#### **How to Refund a CMS Credit Card Payment**

If a payment is cancelled *after* the day it was captured, it is considered a Refund.

1. On the Receipt Dashboard> Click [Refund]

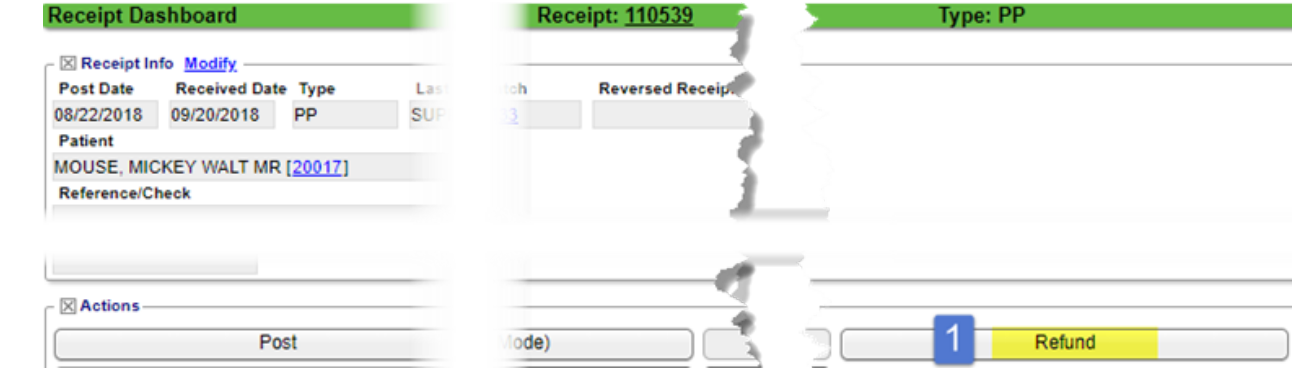

- 2. You are taken to the 'Create Refund Receipt > Save If this is a partial refund you may edit the amount
- 3. In the pop-up> Click [Refund]

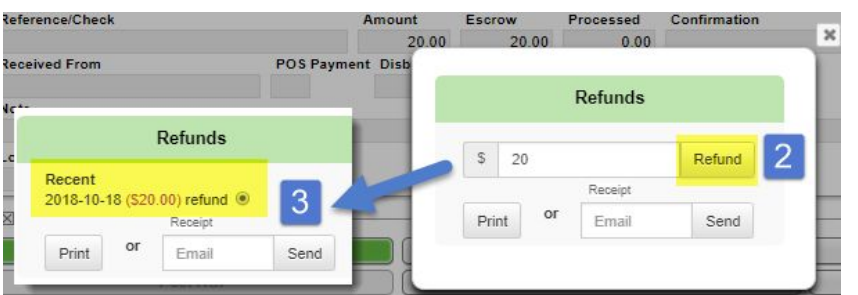

- 4. [Print] or Send Email
- 5. Click to [Post] to post the refund as usual
	- 'PR' is the Receipt type {Patient Refund}
	- $\circ$  Link to original receipt, under
	- Confirmation number

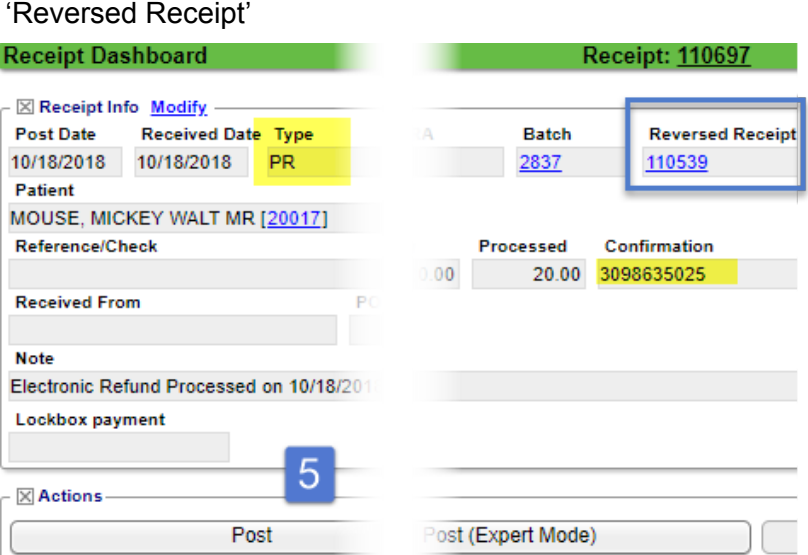

**Create Refund Receipt @** 

 $\overline{\mathbf{v}}$ 

**Mailed Date** 

10/18/2018

20.00 (Max: \$20.00)

Cancel

MOUSE, MICKEY WALT MR

**Refund Type Patient Refund** 

**Post Date** 

**Patient ID** 20017

10/18/2018

**Refund Amount** 

Add<sup>16</sup> and the fo

Save [F2]

**Refund Information** 

Q)

**Check Date** 

### **Payment Plans (Recurring Payments):**

Step 1. Choose [Pay Plan]

Step 2: Select a card-on-file, or Add Card > click 'Next'

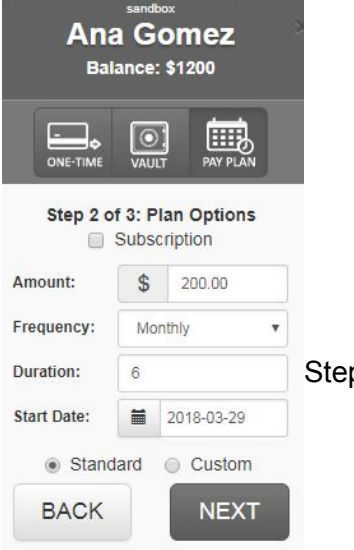

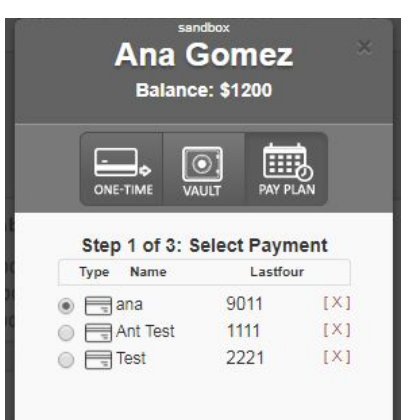

Step 3: Enter Amount, Frequency, Duration and Start Date.

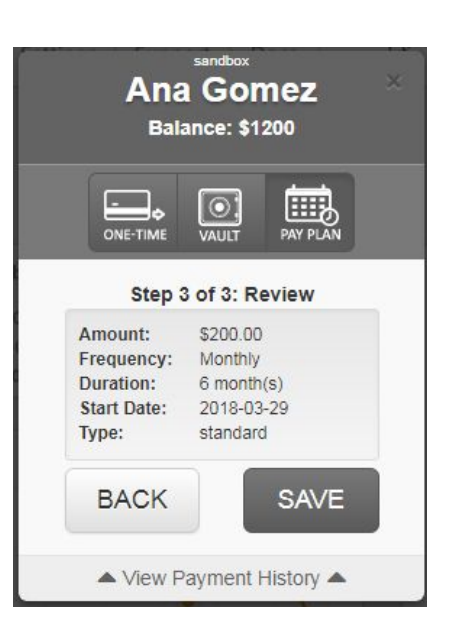

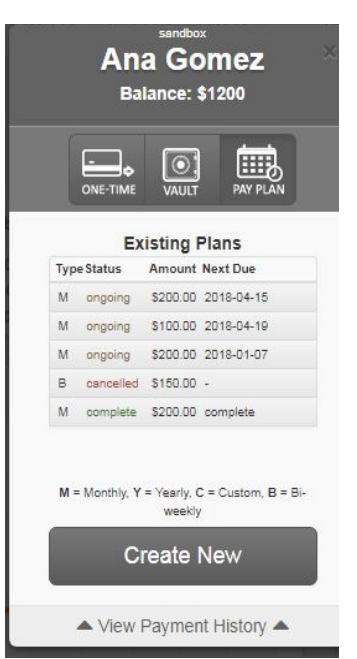

Step 4: Review the payment plan > Save

Choose 'View Payment History' to see all payments made

\*Note that Payment Plan Payments to not post automatically, they need to be retrieved from the Slye Gateway and posted.